## **Projektionen in GeoGebra 3D**

Wenn ein 3D Objekt auf dem Bildschirm dargestellt wird, gibt es zwangsläufig einen Informationsverlust. Es gibt einige typische Projektionsverfahren (man spricht insbesondere im Bereich Kunst auch von Perspektive):

- *Grundriss, Aufriss, Seitenriss*: dies sind orthogonale Projektionen in die Ebenen durch je zwei Koordinatenachsen. Ggf. werden sie zu einem Dreitafel-Bild kombiniert.
- *Schräge Parallelprojektionen*: Hier wird das Objekt schräg auf eine Ebene projiziert. Im allgemeinbildenden Mathematikunterricht ist die *Kavalierprojektion* als Erweiterung von Aufriss oder Seitenriss gebräuchlich. Die Erweiterung des Grundrisses ist die sogenannte *Militärprojektion*, die bei anschaulichen Stadtplänen genutzt wird. Hierbei erscheint das Bild einer Kugel als Ellipse.
- *Orthogonale Parallelprojektionen*: Hier wird senkrecht auf eine Ursprungsebene projiziert, die nicht durch eine Koordinatenachse verläuft. Diese Projektionen werden vor allem im Technischen Zeichnen und im beruflichen Schulwesen eingesetzt und in der Spiele-Szene. Besonders gebräuchlich ist die *Dimetrie* (*Ingenieurprojektion*), aber gelegentlich auch die *Isometrie*. Für beides gab es spezielle Zeichenblätter mit passenden ebenen Koordinaten-Dreibeinen. Die Standardansicht von GeoGebra ist eine (seltene) orthogonale trimetrische Parallelprojektion.
- *Zentralprojektion*: Dies ist dem natürlichen Sehen am nächsten, entspricht dem einäugigen Sehen, und wird vorzugsweise in der Kunst eingesetzt. Hier erscheinen gleich große Objekte in der Nähe größer, in der Ferne kleiner.

Wie stellt man in GeoGebra welche Projektion/ Perspektive ein? Dies ist leider nicht auf einfachen Knopfdruck möglich.

1. Ansicht Grundriss, Aufriss, Seitenriss

Diese Ansichten können direkt durch Klick auf den entsprechenden Button eingestellt werden.

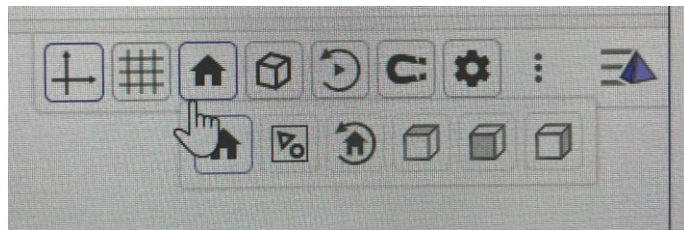

2. Ansicht GeoGebra-Standardprojektion

Dazu muss als *Art der Projektion* die orthogonale Parallelprojektion ausgewählt werden.

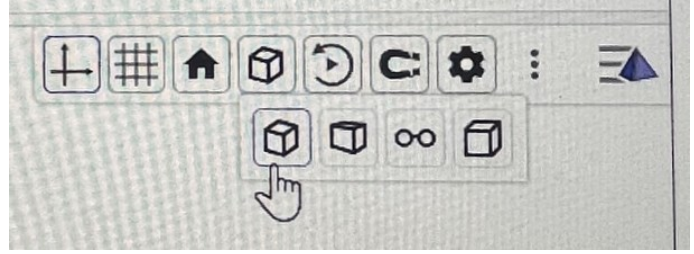

Danach kann man die Standardansicht von GeoGebra mit Strg M oder mit dem Befehl *SetzeAnsichtsrichtung(Vektor((1;120°;-20°)))* in der Eingabezeile anzeigen lassen. Achtung: Kugelkoordinaten, Trennung mit ; . Da hier senkrecht auf eine Ebene projiziert wird, sind hier keine weiteren Parameter einzustellen.

## 3. Ansicht Kavalierprojektion

Dazu muss zunächst als *Art der Projektion* die schräge Parallelprojektion ausgewählt werden.

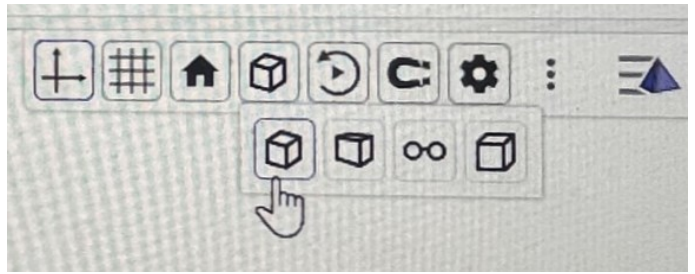

Mit dem Befehl *SetzeAnsichtsrichtung(Vektor((-1,0,0)))* in der Eingabezeile wird dann in die xy-Ebene projiziert.

Mit einem Rechtsklick ins 3D Grafikfenster kann man dann unter Grafik/ Projektion die Parameter der schrägen Parallelprojektion einstellen.

Mit Winkel = 45° und Faktor = 0.7071 =  $\int_{2}^{1}$  $\frac{1}{2}$  erhält man die Ansicht der Methode des ,Kästchenzählens'.

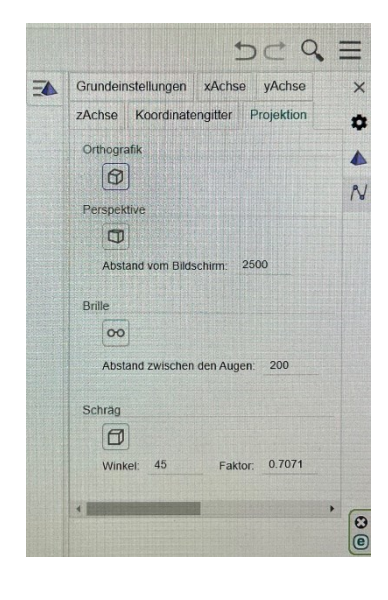

4. Ansicht Zentralprojektion

Mit dem entsprechenden Button kann auch eine Zentralprojektion ausgewählt werden. Hier wird in die gleiche Ebene wie bei der GeoGebra-Standardprojektion projiziert. Die Projektionsstrahlen verlaufen nicht mehr parallel, sondern durch einen Augpunkt. Dessen Abstand von der Bildebene (Bildschirm) kann dann im 3D Grafikfenster unter Grafik/ Projektion als Parameter eingestellt werden.